# **PROFIBUS**

**Protocolo de comunicación:** Indicador PUE HX7

## INSTRUCCIONES DE SOFTWARE

ITKU-22-01-04-20-ES

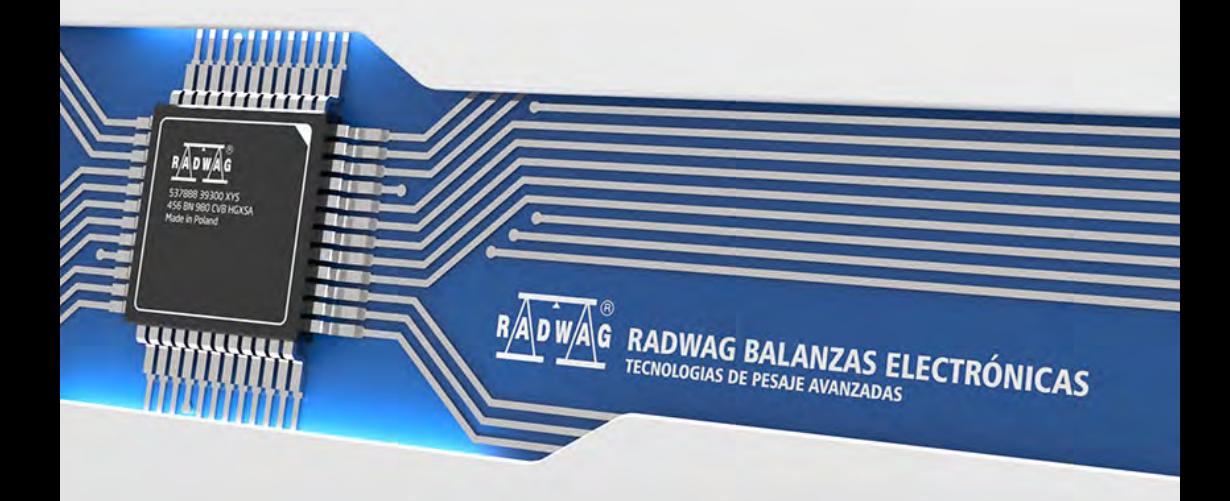

ABRIL 2020

## ÍNDICE

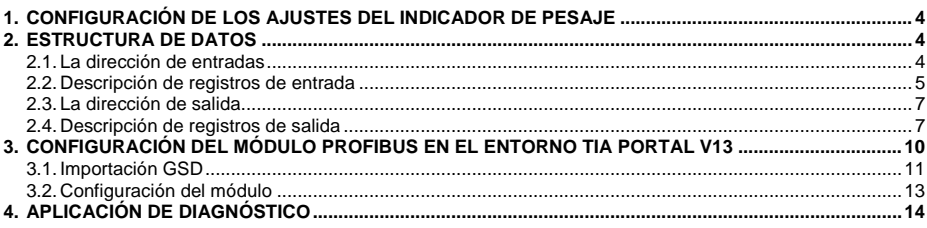

## <span id="page-3-0"></span>**1. CONFIGURACIÓN DE LOS AJUSTES DEL INDICADOR DE PESAJE**

La configuración de los parámetros del medidor para la comunicación mediante el protocolo Profibus se realiza en el submenú **<SETUP/ Dispositivos / Módulo Anybus>.**La configuración de los ajustes se describe en detalle en el manual "Indicador PUE HX7".

## <span id="page-3-1"></span>**2. ESTRUCTURA DE DATOS**

#### <span id="page-3-2"></span>**2.1. La dirección de entradas**

#### **Lista de las variables de entrada:**

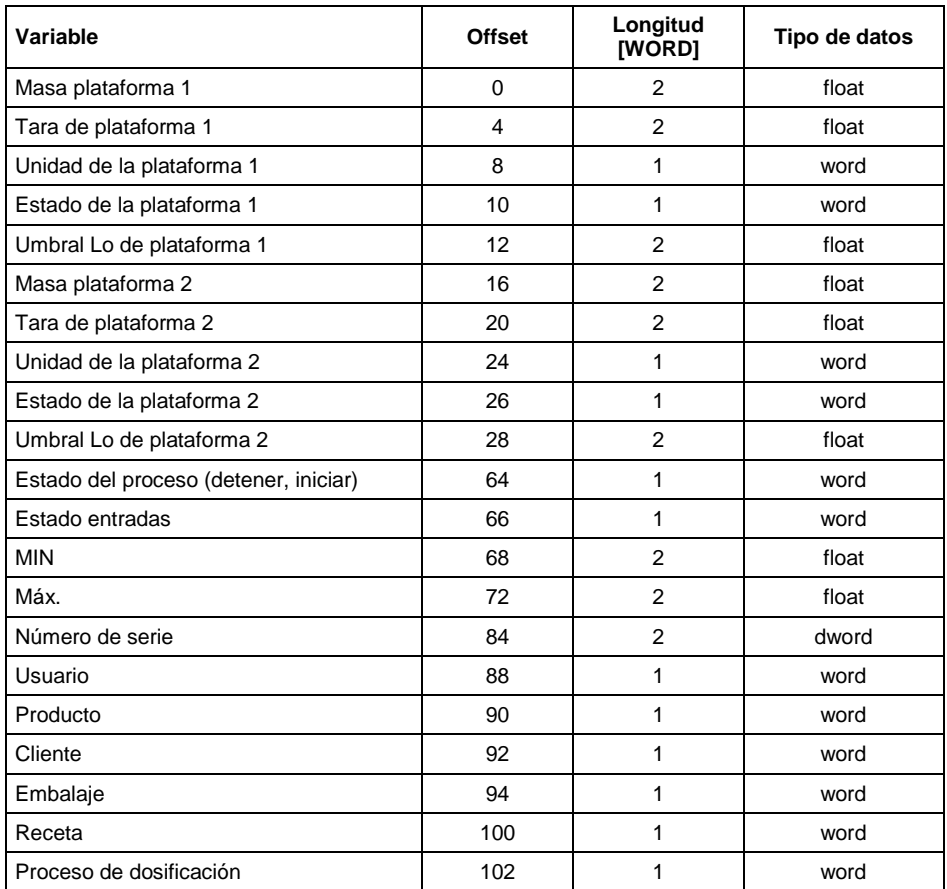

#### <span id="page-4-0"></span>**2.2. Descripción de registros de entrada**

**Masa de la plataforma** - el valor de la masa se devuelve en la unidad actual

**Tara de plataforma** - el valor de tara se devuelve en la unidad de calibración

**Unidad de la plataforma** – determina la unidad de masa actual (visualizada)

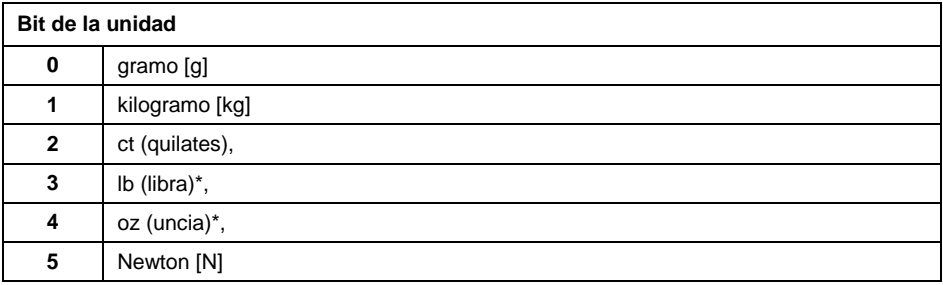

## **Ejemplo:**

Valor de lectura HEX 0x02.Forma binaria:

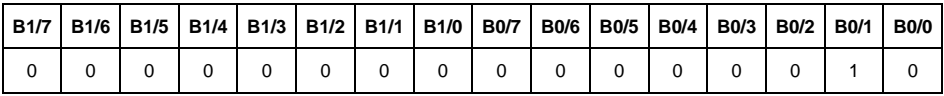

La unidad de peso es kilogramo [kg].

**Estado de la plataforma** – determina el estado de una plataforma de pesaje dada.

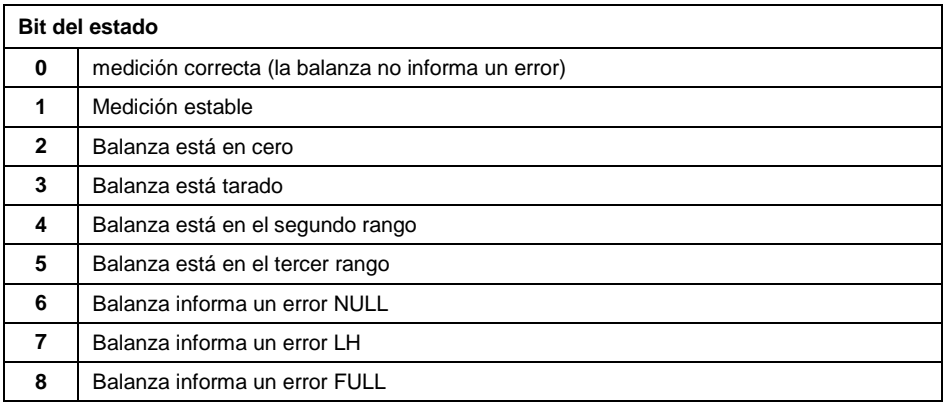

## **Ejemplo:**

Valor de lectura HEX . 0x13

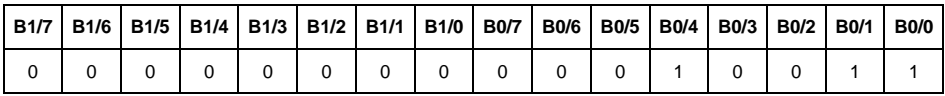

La balanza no informa un error, medición estable en el segundo rango.

**Umbral LO** - devuelve el valor umbral **LO** en la unidad de calibración de la plataforma dada.

**Estado del proceso** – determina el estado del proceso de dosificación o formulación:

0x00 – proceso inactivo 0x01 – proceso en ejecución 0x02 – proceso interrumpido 0x03 – proceso completo

**Estado de entradas**-máscara de bits de las entradas del indicador Los primeros 4 bits más bajos representan las entradas del terminal de pesaje.

#### **Ejemplo:**

Valor de lectura HEX . 0x000B

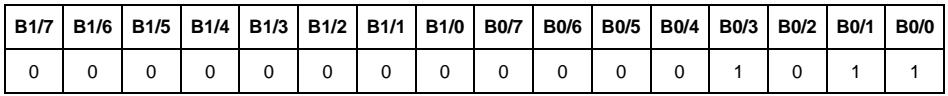

Las entradas 1, 2 y 3 del indicador están en estado alto.

**MIN** - devuelve el valor ajustado en umbral **MIN** ( en la unidad actual).

**MÁX.** - devuelve el valor ajustado en umbral **MÁX** ( en la unidad actual).

**Número de serie** – devuelve el valor del número de serie. ¡Solo se aceptan valores numéricos! Todos los caracteres anteriores se omiten.

**Usuario** – devuelve el valor del código de usuario registrado.

**Producto** – devuelve el valor del código del producto seleccionado

**Cliente** – devuelve el valor del código del Cliente seleccionado

**Embalaje**– devuelve el valor del código del embalaje seleccionado

**Receta**– devuelve el valor del código de la receta seleccionado

**Proceso de dosificación** – devuelve el valor del código del proceso de dosificación seleccionado.

#### <span id="page-6-0"></span>**2.3. La dirección de salida**

#### **Lista de la variable de salida:**

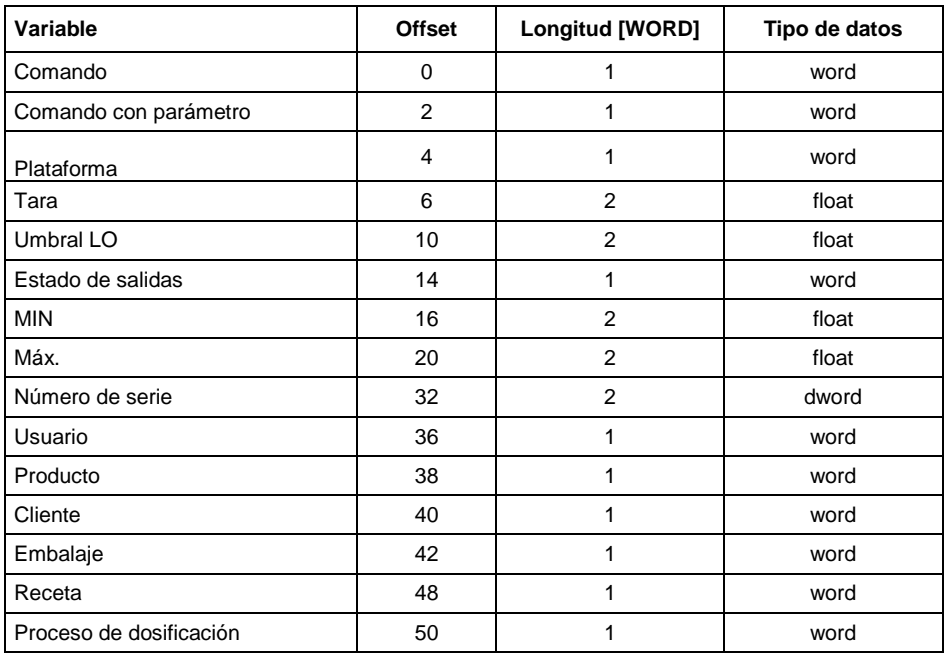

#### <span id="page-6-1"></span>**2.4. Descripción de registros de salida**

**Comando básico** – guardar el registro con un valor apropiado desencadenará las siguientes acciones:

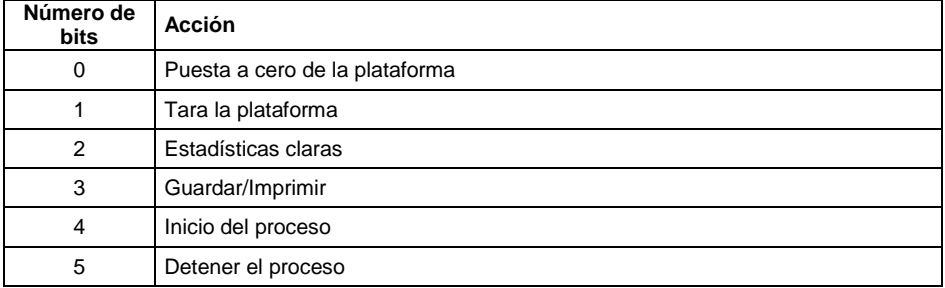

#### **Ejemplo:**

Guardar el registro con el valor 0x02

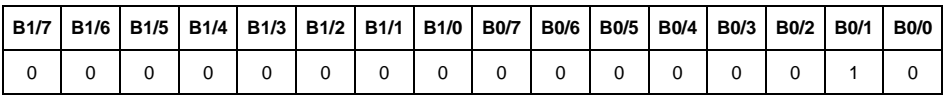

Esto tarar la balanza.

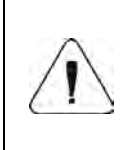

*El comando se ejecuta una vez, después de detectar el ajuste de su bit. Si es necesario volver a ejecutar el comando con el mismo conjunto de bits, primero se debe borrar y luego volver a establecer el valor deseado.*

**Comando complejo** -establecer el bit de comando apropiado realiza la tarea directamente de acuerdo con la tabla:

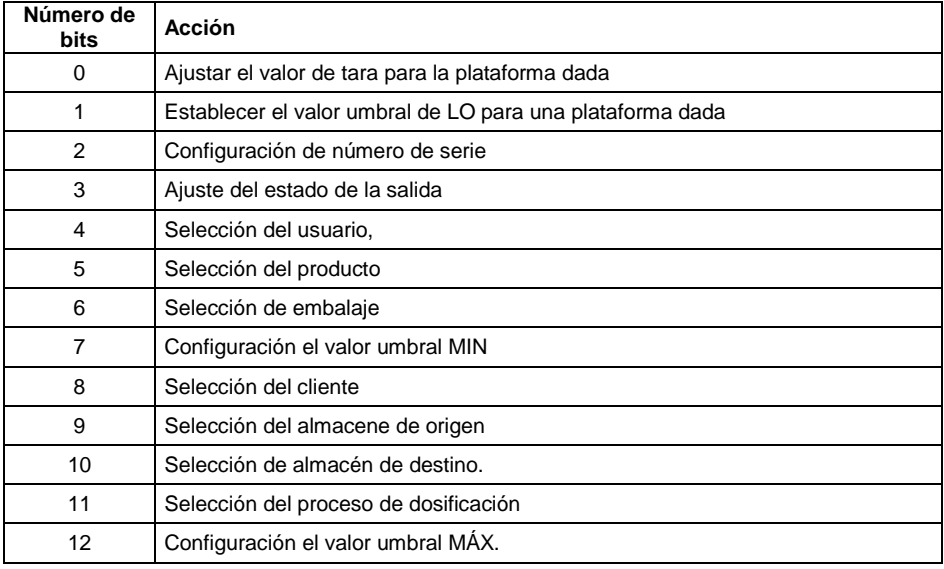

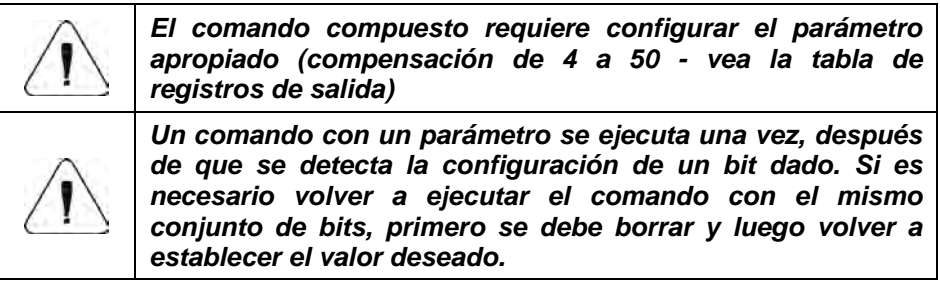

## **Ejemplo:**

Enviar a la balanza tara del valor de 1.01 para la primera plataforma

La ejecución del comando requiere quardar 3 registros:

offset 2 – comando con un parámetro - valor 0x01 - es decir, establecer la tara.

offset 4 – número de la plataforma de pesaje a la que queremos asignar una tara - valor 0x01 para la primera plataforma.

offset 6 – valor de tara en formato flotante - 1.0

**Plataforma** – parámetro de comando compuesto: número de plataforma de pesaje (1 o 2).

**Tara** – parámetro de comando compuesto: valor de tara (en la unidad de calibración)

**Umbral LO** – parámetro de comando compuesto valor de umbral LO (en la unidad de calibración)

**Estado de salidas** – parámetro de comando compuesto: definir el estado del indicador de pesaje y las salidas del módulo de comunicación. **Ejemplo:**

Ajuste alto de las salidas 1 y 3 de la terminal de pesaje.

La máscara de las salidas será:

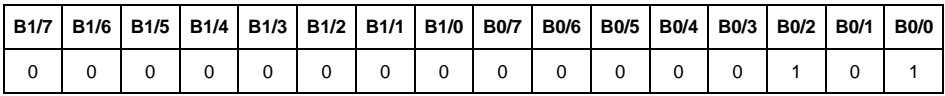

Después de convertir a HEX, obtenemos 0x05

La ejecución del comando requiere quardar 2 registros:

offset 2 – comando con un parámetro - valor 0x08 - es decir, guardar el estado de las salidas.

offset 14 – máscara de salida 0x05.

Como resultado, las salidas 1 y 3 se establecerán en estado alto.

**Min** – parámetro de comando compuesto: el valor del umbral MIN ( en la unidad del modo de trabajo actual usado).

**MÁX.** – parámetro de comando compuesto: el valor del umbral MÁX. ( en la unidad del modo de trabajo actual usado).

**Número de serie** – parámetro de comando compuesto: valor de número de serie ¡Solo se aceptan valores numéricos! Todos los caracteres anteriores se omiten.

**Usuario** – parámetro de comando compuesto: código del usuario (solo numérico).

**Producto** – parámetro de comando compuesto: código del producto (solo numérico).

**Cliente** – parámetro de comando compuesto: código del cliente (solo numérico).

**Embalaje** – parámetro de comando compuesto: código del embalaje (solo numérico).

**Recetas** – parámetro de comando compuesto: código de la receta (solo numérico).

**Proceso de dosificación** – parámetro de comando compuesto: Código del proceso de dosificación (solo numérico).

#### <span id="page-9-0"></span>**3. CONFIGURACIÓN DEL MÓDULO PROFIBUS EN EL ENTORNO TIA PORTAL V13**

El trabajo en el entorno debe comenzar con la creación de un nuevo proyecto en el que se determinará la topología de la red PROFIBUS con el controlador MASTER, que en este ejemplo será el controlador de la serie SIEMENS S7- 300.

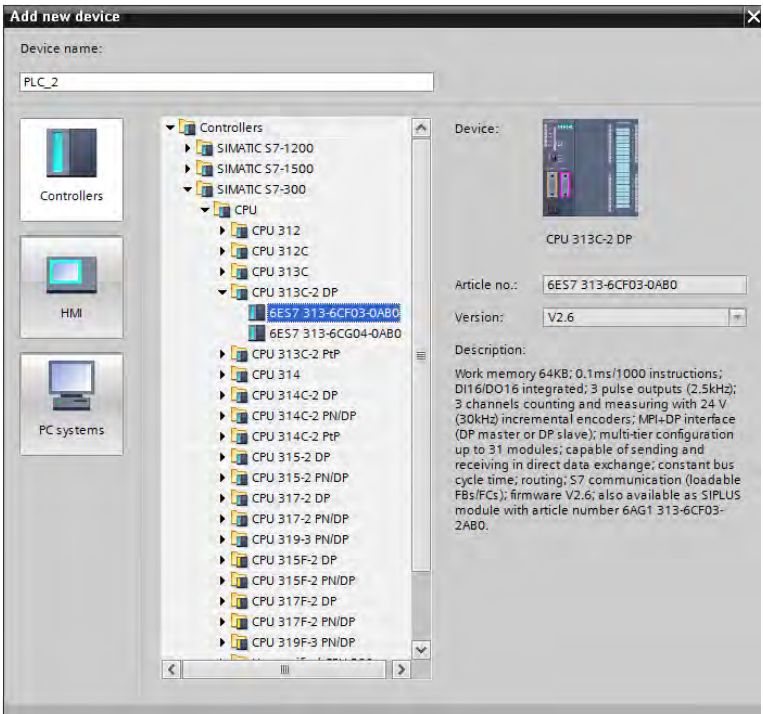

#### <span id="page-10-0"></span>**3.1. Importación GSD**

Usando el archivo de configuración GSD adjunto, se debe agregar un nuevo dispositivo al entorno. Para hacer esto, use la pestaña OPCIONES y luego GESTIONAR ARCHIVOS DE DESCRIPCIÓN DE LA ESTACIÓN GENERAL (GSD) e indique la ruta al archivo GSD.

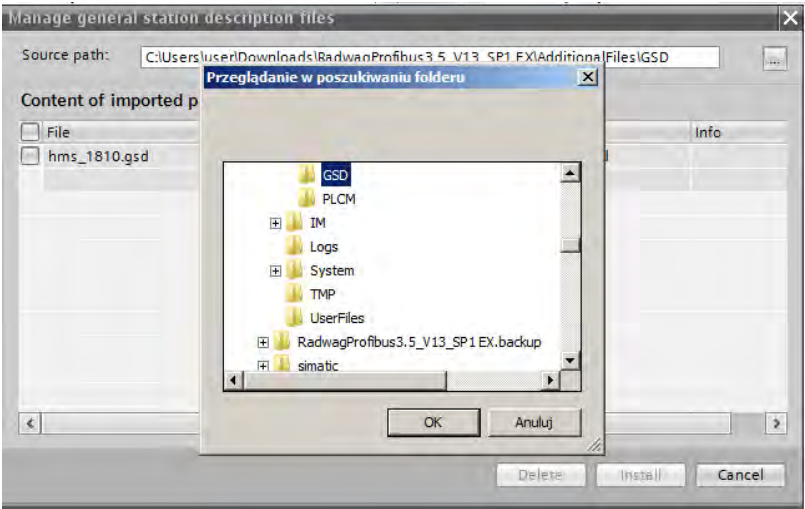

Después de agregar con éxito el archivo en la lista de dispositivos, ya podemos encontrar el módulo Anybus-IC PDP que nos interesa.

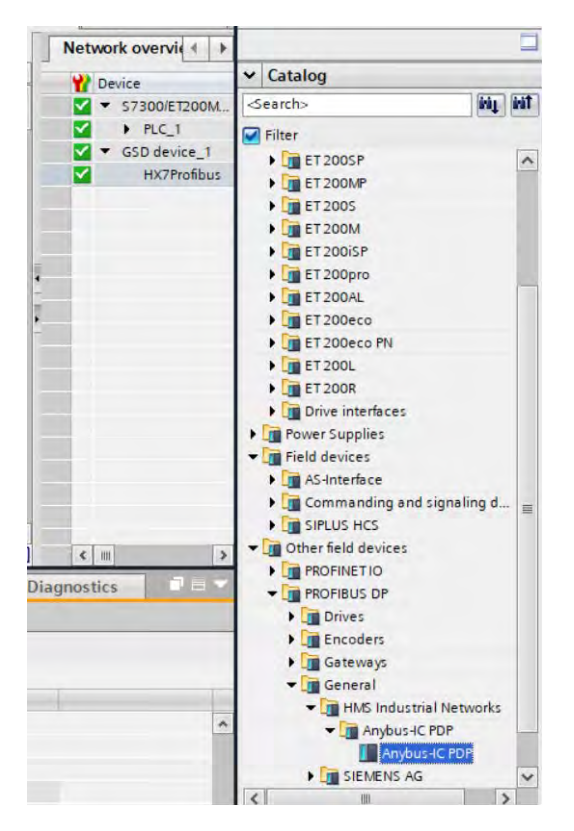

Cree una red que consta de un controlador MASTER y un módulo SLAVE agregado:

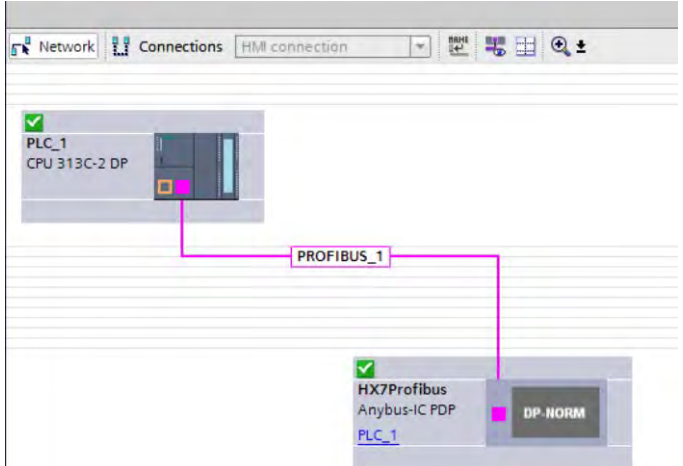

#### <span id="page-12-0"></span>**3.2. Configuración del módulo**

sy Dia

A continuación, debe definir la dirección del módulo.Este parámetro debe ser coherente con la dirección configurada en el menú de la balanza.

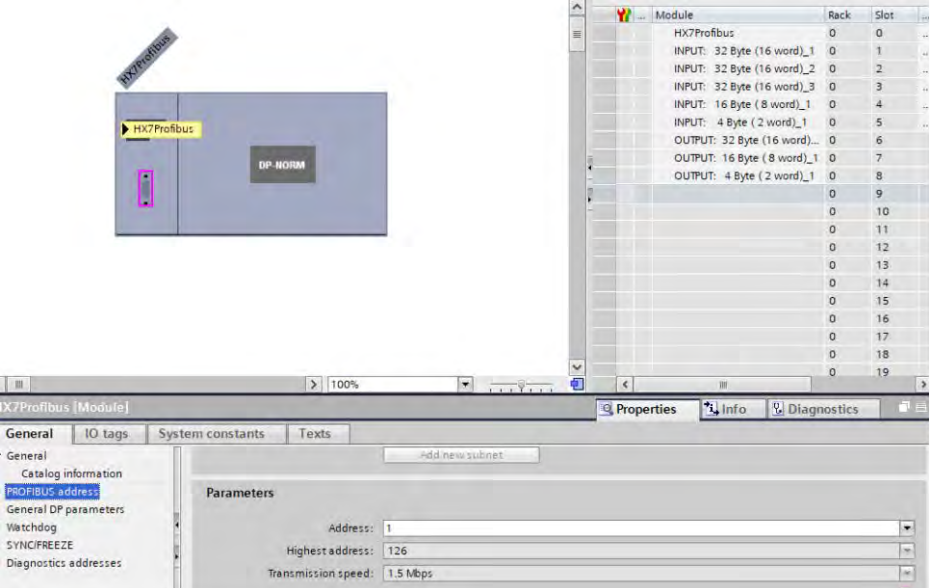

Podemos ir a la configuración del módulo. Al principio, definimos el tamaño de los registros de entrada y salida y definimos sus direcciones de inicio. Para ello, de la lista de módulos de ENTRADA y SALIDA disponibles, seleccione los que se muestran en la siguiente imagen. El tamaño máximo de los datos de entrada es 116 bytes y los datos de salida son bytes. El proyecto utiliza las direcciones de inicio predeterminadas: –256 para el módulo ENTRADA y 256 para SALIDA:

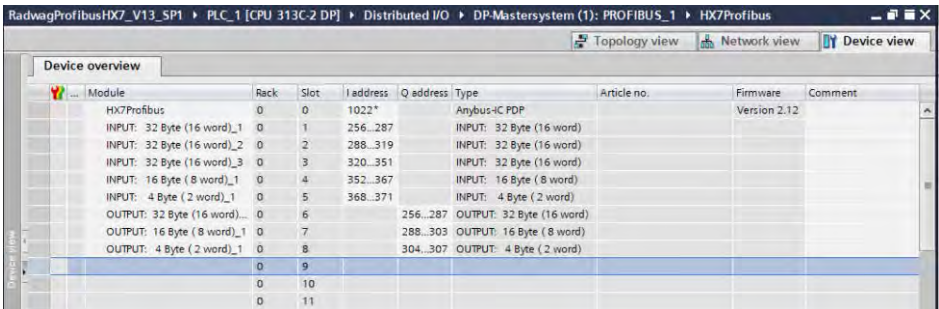

En esta etapa, puede descargar la configuración de hardware al controlador.

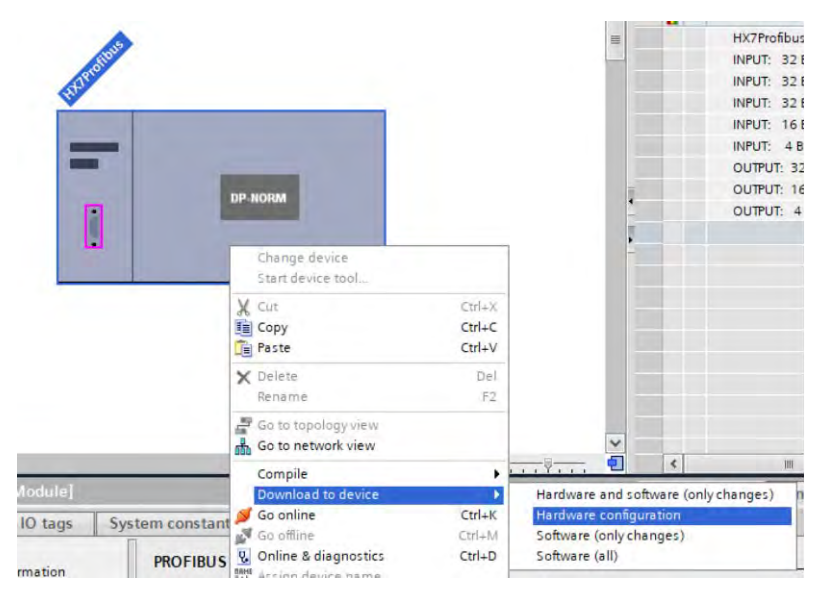

Después de compilar y cargar el código con éxito, MASTER y SLAVE deberían establecer una conexión.El siguiente paso será crear el código del programa.

## <span id="page-13-0"></span>**4. APLICACIÓN DE DIAGNÓSTICO**

Es mejor comenzar a crear una aplicación definiendo los nombres de los registros simbólicos de entrada y salida. Los registros de entrada y salida del módulo PROFINET se definen en los bloques de datos HD\_ ProfbusInput y HD ProfbusOutput en el grupo HARDWARE en la rama PROGRAM **BLOCKS** 

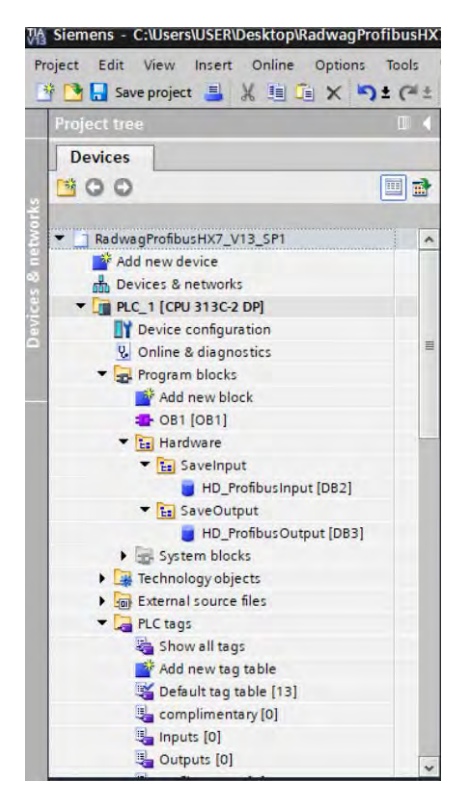

Los bloques HD\_ProfinetOutput y HD\_ProfinetInput se refieren a los registros de entrada / salida del módulo PROFIBUS en la balanza. Tienen el siguiente aspecto:

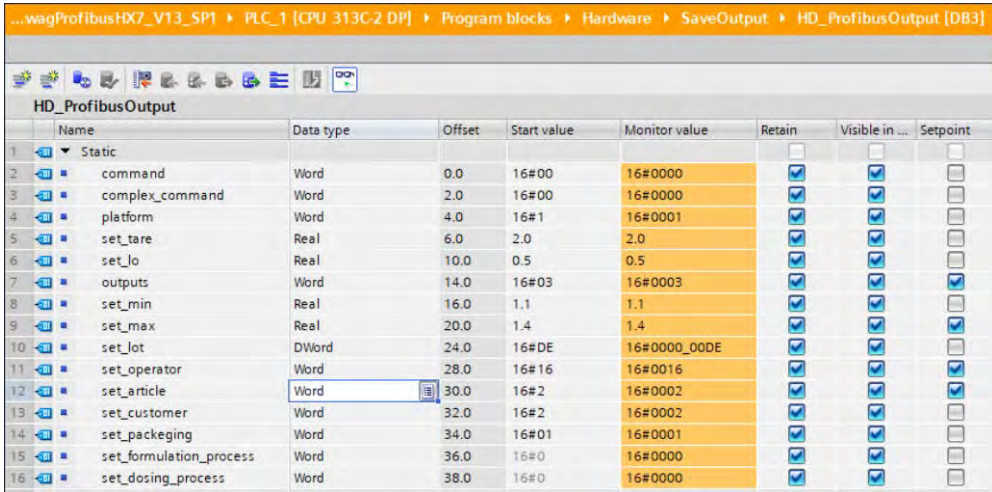

RadwagProfibusHX7\_V13\_SP1 + PLC\_1 [CPU 313C-2 DP] + Program blocks + Hardware + SaveInput + HD\_ProfibusInput |

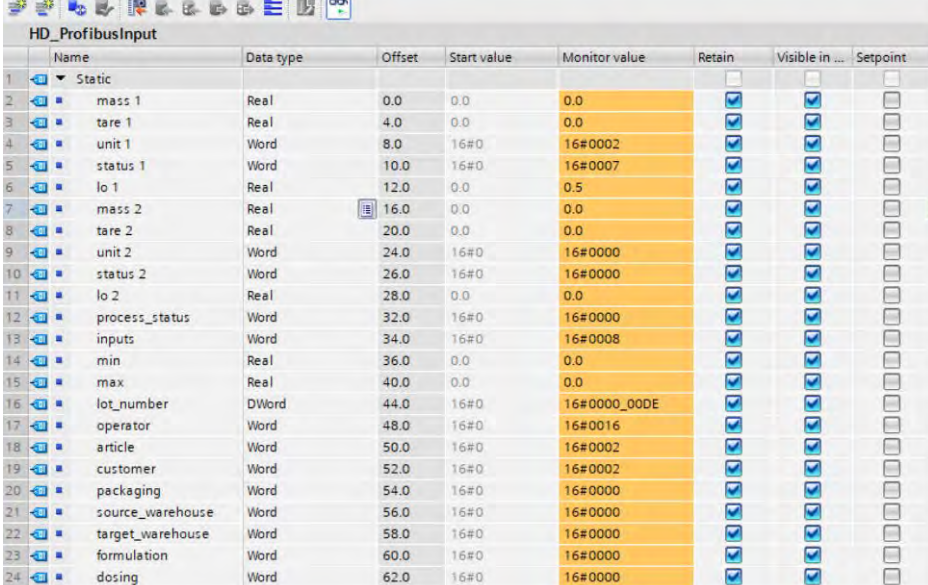

Permanece en el bucle principal del programa para crear funciones que reescriban los estados de los registros de balanza físico en los registros de los bloques de datos HD\_ProfibusInput y HD\_ProfibusOutput. Las funciones pueden verse como las siguientes. El ejemplo muestra la forma de leer la masa y escribir los registros de "estado de salidas" y "min".

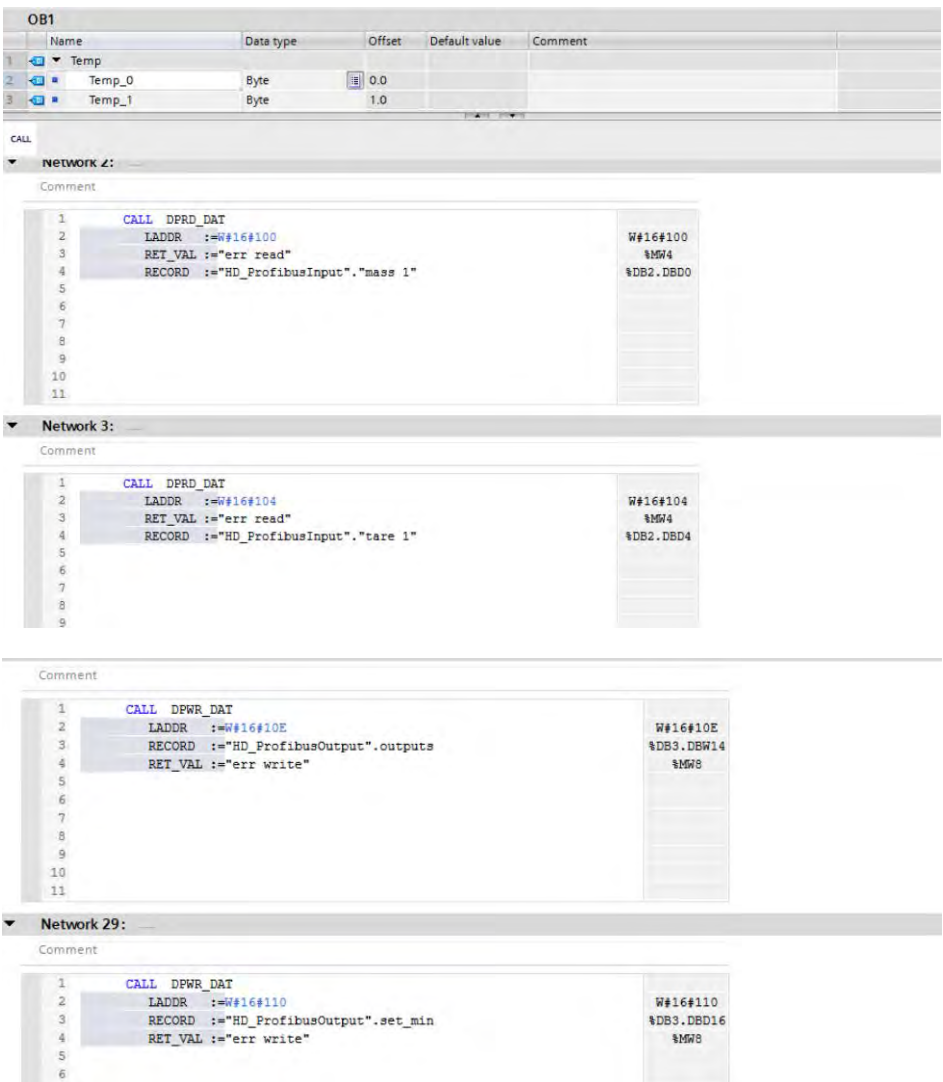

Al compilar y cargar el programa en el dispositivo en el bloque de datos, puede leer registros de salida interesantes (MONITOR ALL) y guardar registros de salida (por ejemplo, cambiando el START VALUE y LOAD START VALUES AS ACTUAL) del modo SLAVE

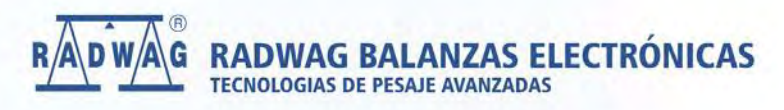

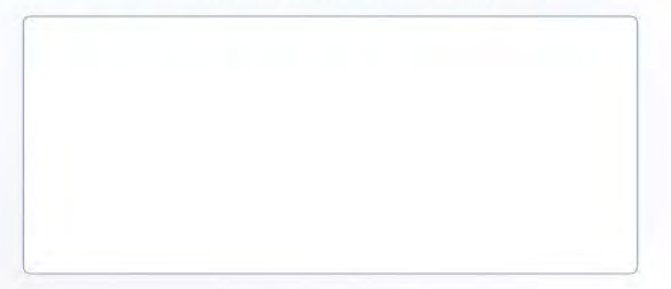

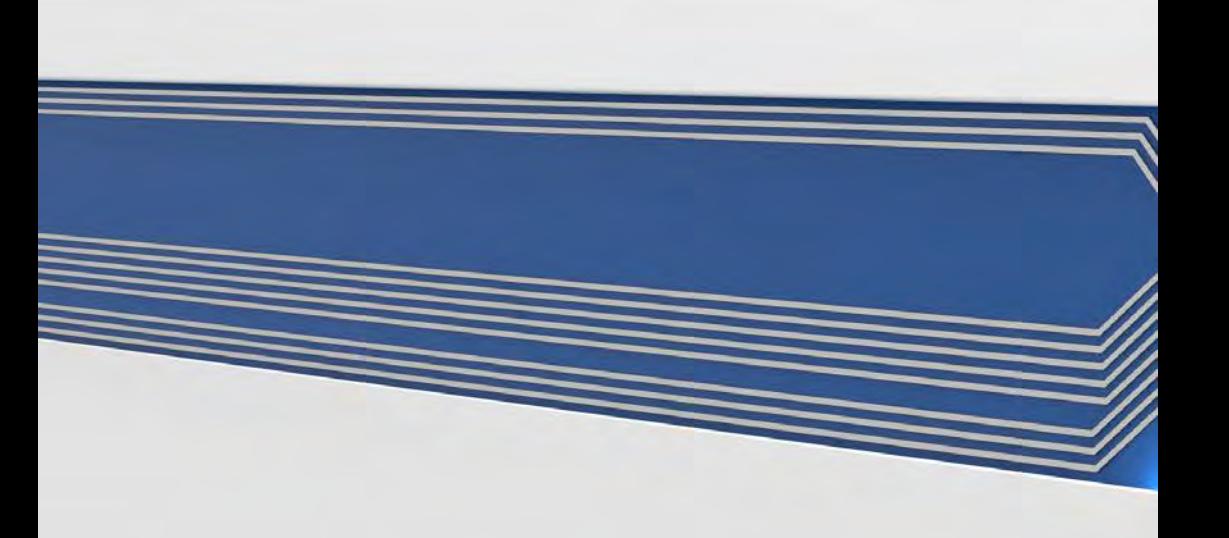